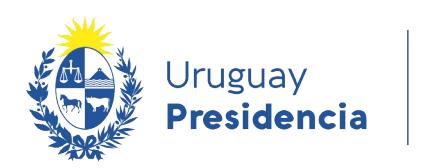

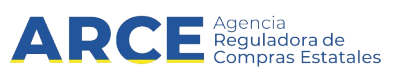

# Sistema de Información de Compras y Contrataciones del Estado (SICE)

Revalidar compras

# INFORMACIÓN DE INTERÉS

Última actualización: 30-11-2020 Nombre actual del archivo: Revalidar.odt

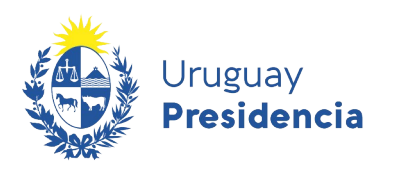

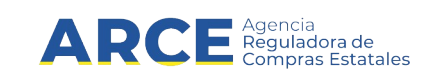

## **Tabla de Contenidos**

 [Revalidar .......................................................................................................................................... 3](#page-2-0)

**2**

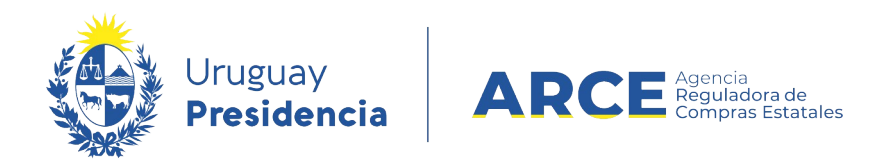

### <span id="page-2-0"></span>**Revalidar**

Para pasar un procedimiento de un año fiscal previo, al año fiscal actual, realice los siguientes pasos:

1. Ingrese a SICE, con su usuario y contraseña

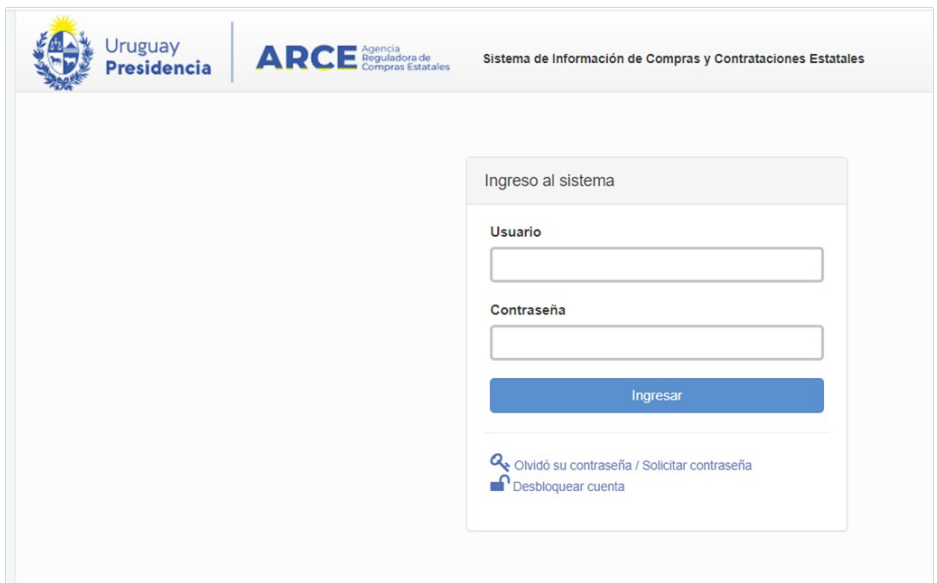

### Aparecerá una pantalla como la siguiente:

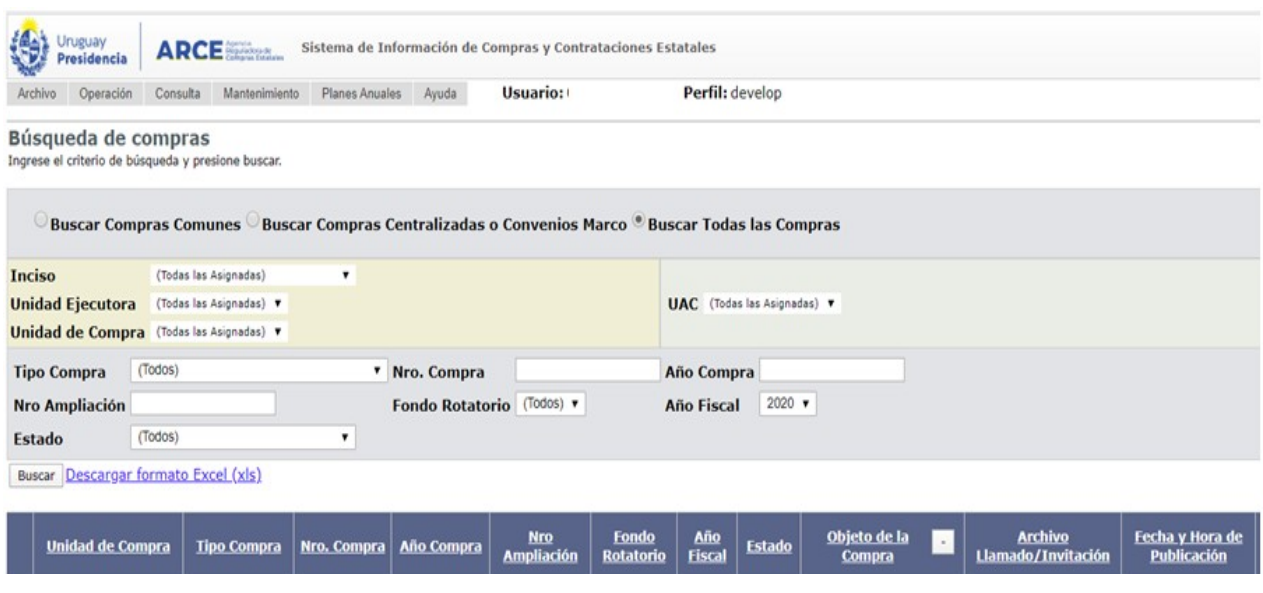

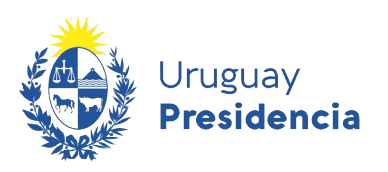

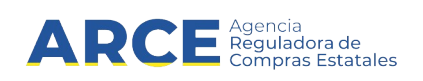

2. Ingrese los parámetros de búsqueda de la compra,

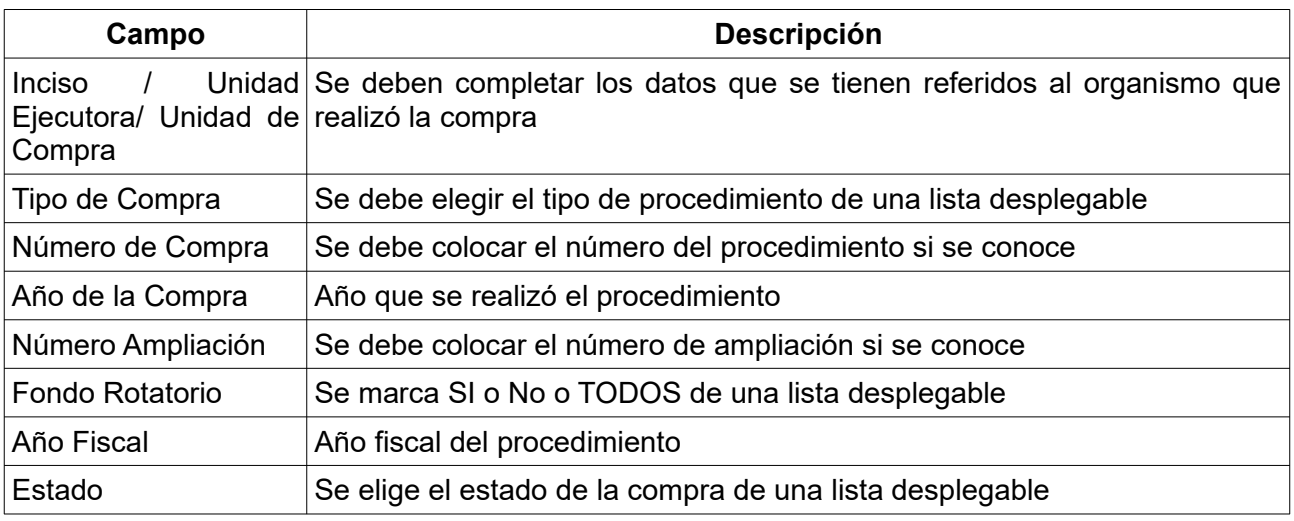

3. haga clic en el botón **Buscar** y seleccione la compra dando clic en el ícono amarillo correspondiente, aparecerá una pantalla como la siguiente:

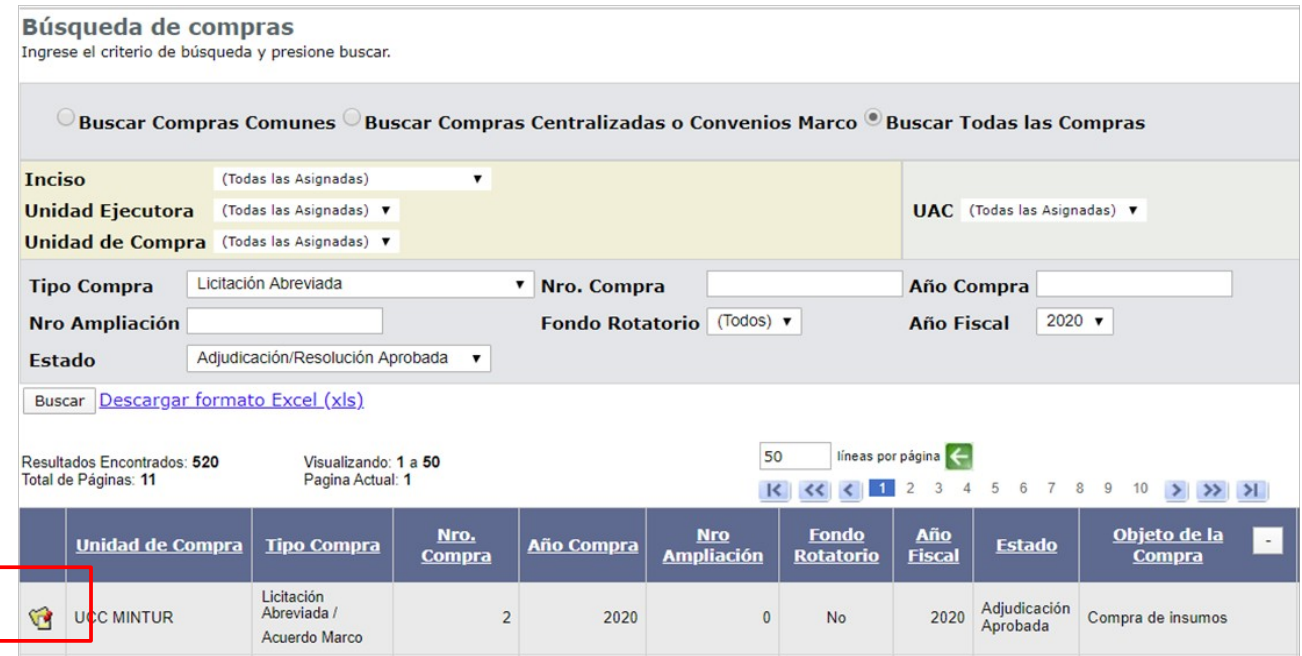

**4**

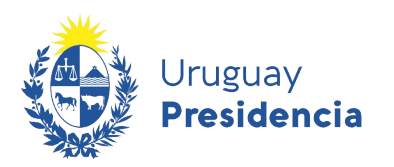

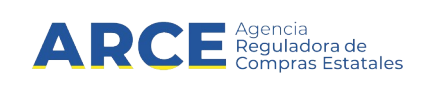

4. Dentro del procedimiento vamos al Menú Selección de Operación. Haga clic en la opción **Revalidar**, obtendrá una pantalla con la siguiente imagen:

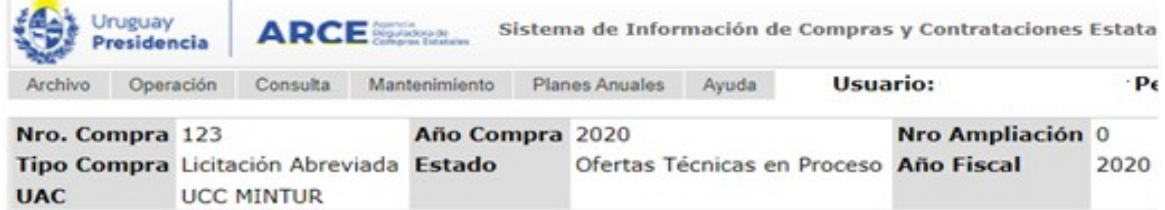

Selección de Operación Seleccione la Operación que desea ejecutar

**Historial compra Información SIIF** Ver compra **Ver llamado** Lista ajustes llamado/invitación Alta aclaración llamado **Lista ofertas** Aprobar evaluación técnica Alta solicitud de corrección de oferta Lista solicitudes de corrección de ofertas **Lista aclaraciones Revalidar** 

 $<<$  Atrás

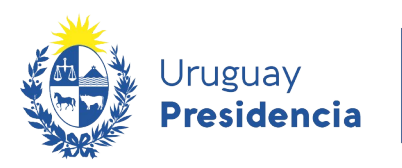

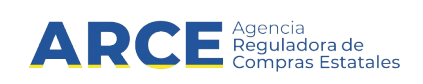

5. Elija el año fiscal al cual necesita pasar el procedimiento y luego haga clic en el botón **Aceptar**, aparecerá el siguiente cuadro

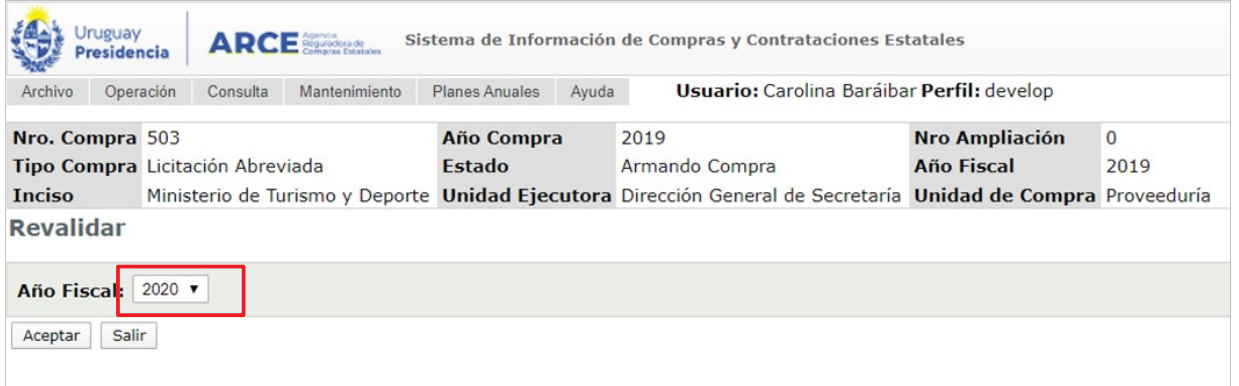

6. Haga clic en **Aceptar** para confirmar la operación.

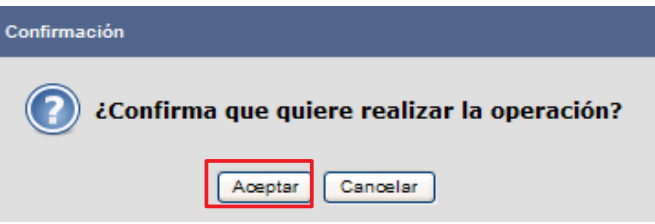